## **Reset your password**

If you forget your password, you can now request to reset your own password.

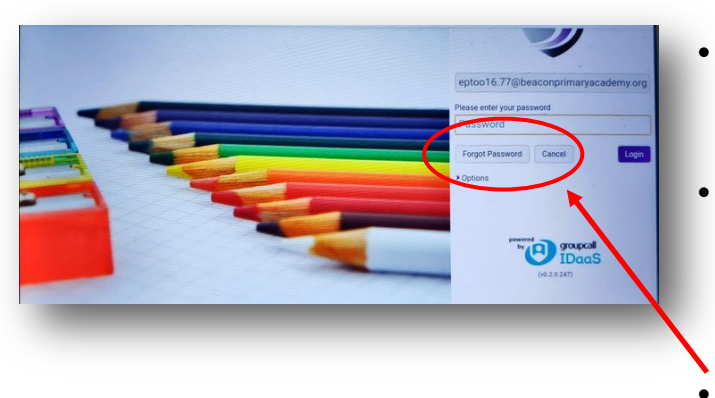

- Log in using **gat.airhead.io** as you normally would from home.
- You will then be asked to log in using your school email and password.
- Click on the forgotten password button.
- You will need to choose how a passcode will be sent to you.
- This is linked to the detail the school has, so mobile numbers need to be up to date.
- Pick on the option that suites you.

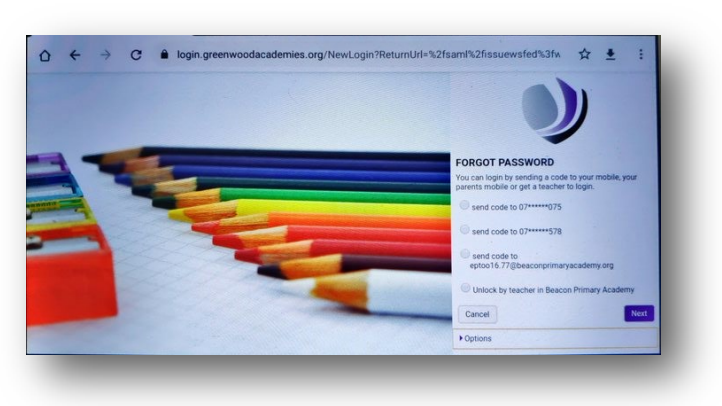

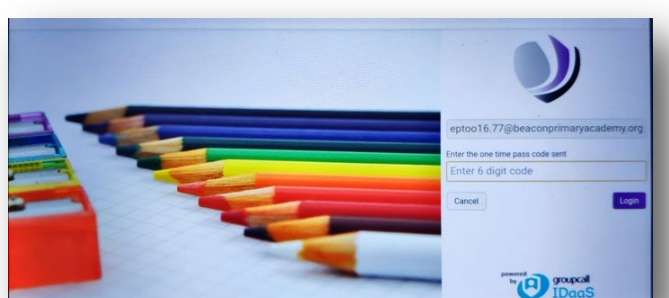

Enter the code here.

Change the password to something you will remember.

*It needs to be 8 characters long. Have a capital letter. Include a number.* 

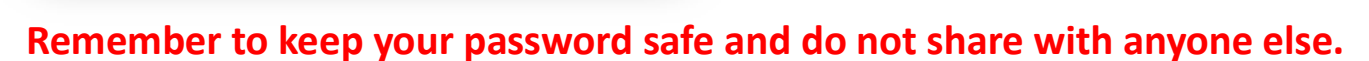

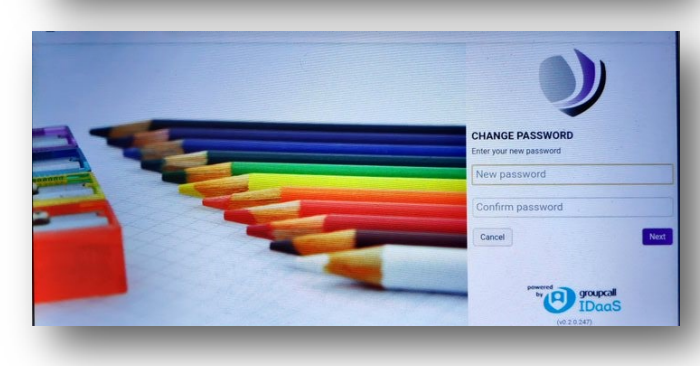